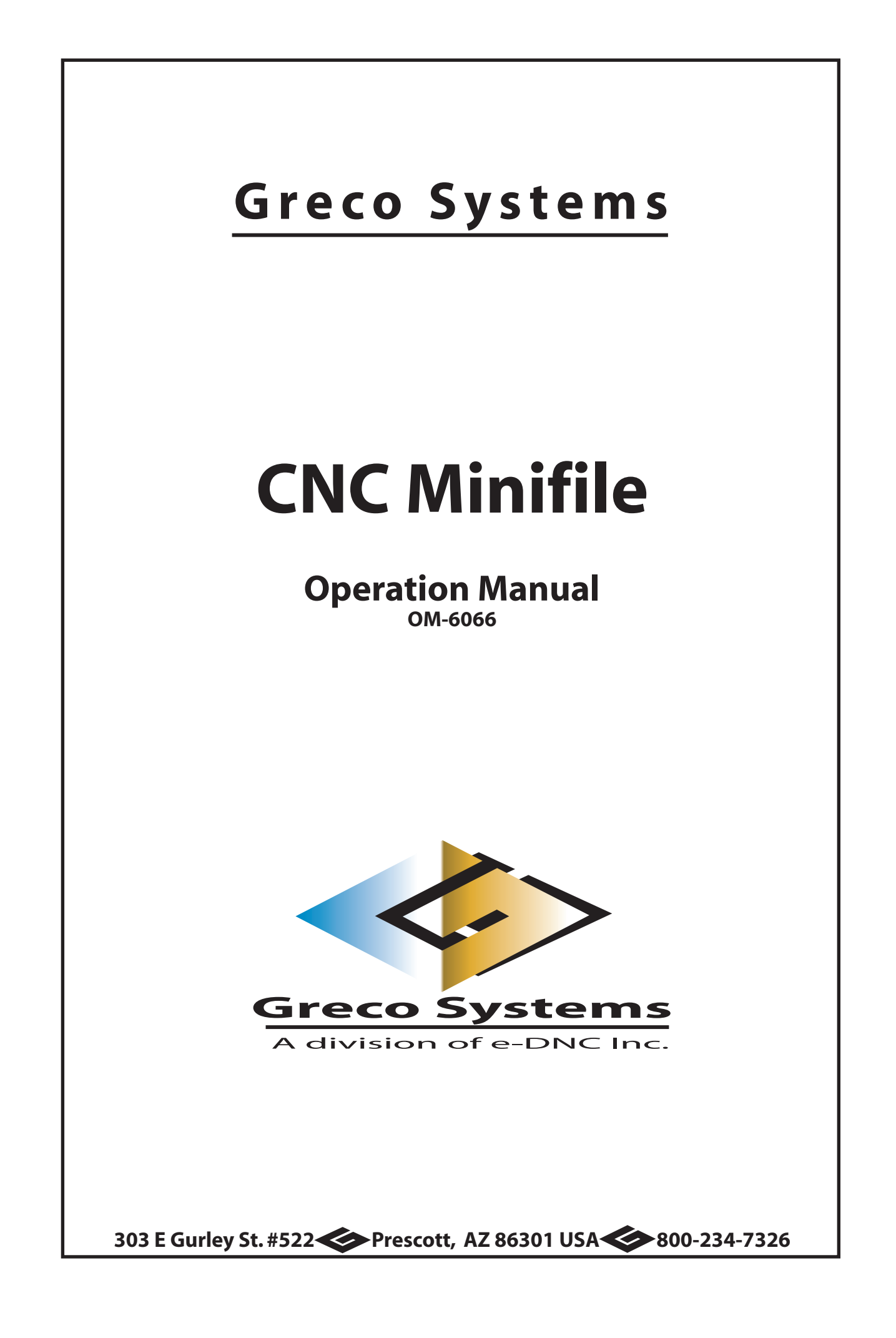

# **Manual Policy**

The content of this manual is the property of Greco Systems, Prescott, Arizona, USA. Any reproduction of this information, without the express written permission of Greco Systems, is prohibited.

This manual is based on the facts available up to the time it was completed. While sincere efforts have been made to make it accurate, the information contained herein does not purport to cover all the details or variations in hardware, software, or firmware; nor to provide for every possible contingency in connection will installation, operation, maintenance, repair, or replacement. Also, features may be described herein, which are not present in all hardware, software, or firmware systems.

Greco Systems' policy is one of continuous improvement. The information in this manual is subject to change without notice, and should not be construed as a commitment by Greco Systems. Greco Systems also assumes no obligation to notify holders of this manual of subsequently made changes or updates.

Greco Systems makes no representation of warranty, expressed or implied, or statutory with respect to, or assumes responsibility for, the accuracy, completeness, sufficiency, or usefulness of this manual, nor of any problem that might arise from the use of the information in this manual.

The Greco Systems' CNC Minifile Operator's Manual Copyright © 1980 - 2004 Greco Systems. All rights reserved.

Greco-Net, Versa-Net, VersaFile, CNC Minifile and MINIFILE Plus are registered trademarks of Greco Systems.

IBM, XT, and AT are registered trademarks of International Business Machines Corporation.

VT100 is a registered trademark of Digital Equipment Corporation.

UNIX is a registered trademark of Bell Laboratories.

First Printing, April 1980

# **Warranty Policy**

#### **THE POLICY**

Greco Systems warrants that all products manufactured by Greco Systems conform to published specification and are free from defects in materials and workmanship for a period of one (1) year from the date of delivery when used under normal operating conditions and within the service conditions for which they were furnished.

The obligation of Greco Systems arising from a Warranty claim shall be limited to repairing, or at its option, replacing without charge, any product which in Greco Systems' sole opinion proves to be defective within the scope of the Warranty. In the event Greco Systems is not able to modify, repair or replace, repair or replace non-conforming defective parts or components to a condition as warrantied within a reasonable time after receipt thereof, Greco Systems will refund the purchase price to the customer in return for the non-conforming or defective parts.

Greco Systems must be notified in writing of the defect or non-conformity within the Warranty period and affected product returned to Greco Systems' factory or to an authorized service center within (30) days after discovery of such defect or non-conformity.

For product warranties requiring return to Greco Systems, products must be returned to a service facility designated by Greco Systems. Buyer shall prepay shipping charges, taxes, duties and insurance for products returned to Greco Systems for warranty service.

Greco Systems shall have no responsibility hereunder for any defect or damage caused by improper storage, improper installation, unauthorized modification, misuse, neglect, inadequate maintenance, accident or for any; product which has been repaired or altered by anyone other than Greco Systems or its authorized representative and not in accordance with instructions furnished by Greco Systems.

#### **THE RETURN MATERIAL AUTHORIZATION**

All returned equipment requires a Return Material Authorization (RMA) number to be issued by Greco Systems prior to shipping the equipment. To obtain this number, Buyer must provide Greco Systems with the product model numbers(s), serial number(s), problem statement and Buyer's contact person and telephone number.

#### EXCLUSION OF OTHE WARRANTIES

THE WARRANTY DESCRIBED ABOVE IS BUYER'S SOLE AND EXCLUSIVE REMEDY AND NO OTHER WARANTY, WHETHER WRITTEN OR ORAL, IS EXPRESSED OR IMPLIED. GRECO SYSTEMS SPECIFICALLY DISCLAIMS THE IMPLIED WARRANTIES OF MERCHANTABILITY AND FITNESS FOR A PARTICULAR PURPOSE. No statement, representation, agreement, or understanding, oral or written, made by an agent, distributor, representative, or employee of Greco Systems, which is not contained in the foregoing Warranty; will be binding upon Greco Systems, unless made in writing and executed by an authorized Greco Systems employee. Under no circumstances shall Greco Systems be liable for any direct, indirect, special, incidental, or consequential damages, expenses, losses or delays (including loss of profits) based on contract, tort, or any other legal theory.

# **Table of Contents**

#### **DESCRIPTION**  $1.$

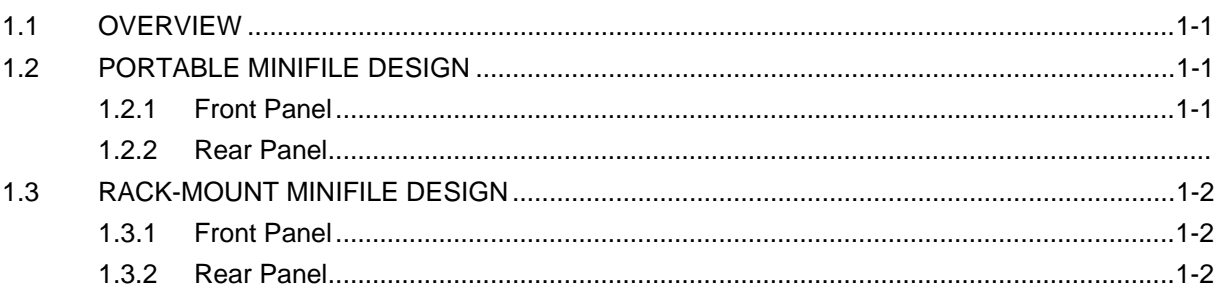

#### **INSTALLATION**  $2<sub>2</sub>$

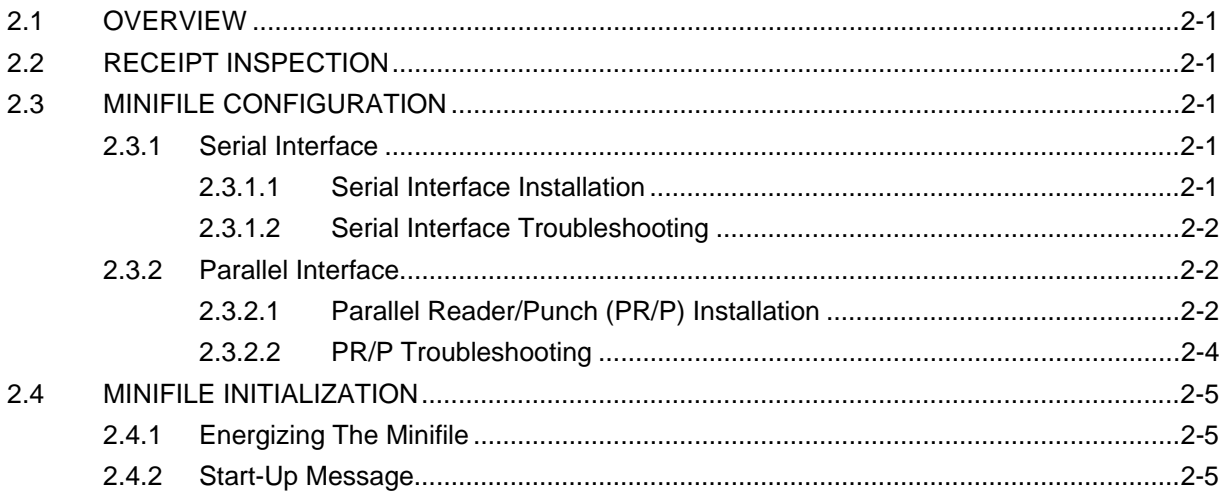

#### **OPERATION**  $3.$

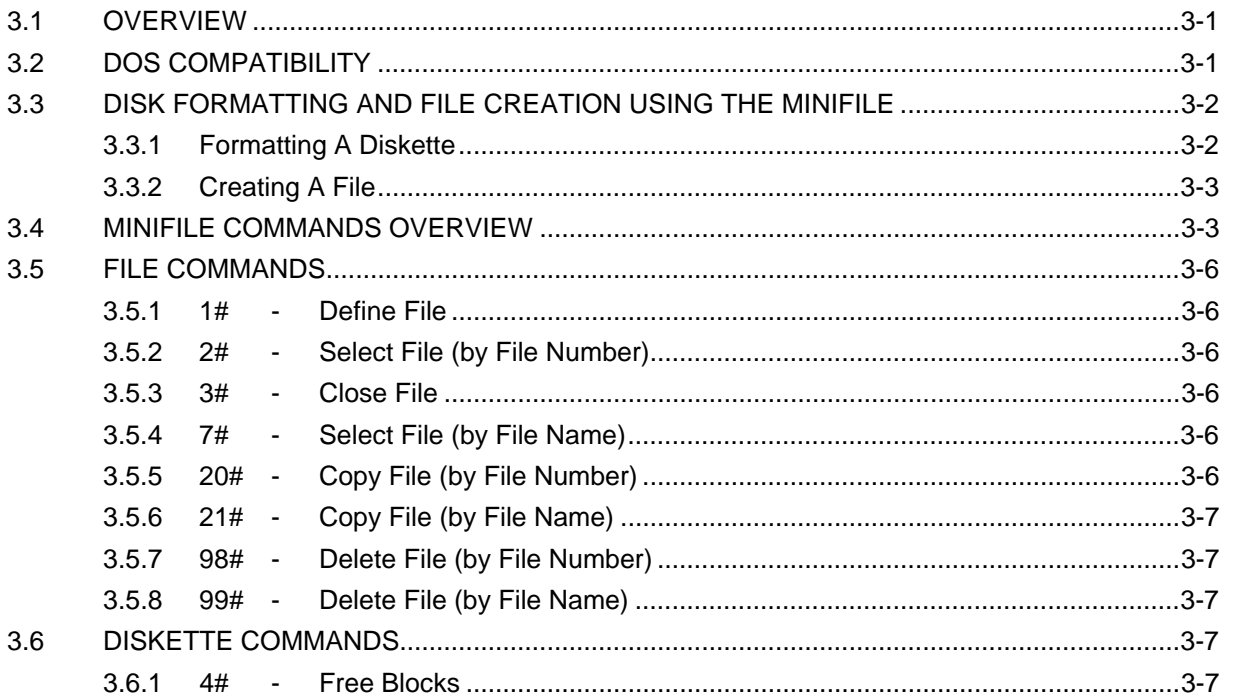

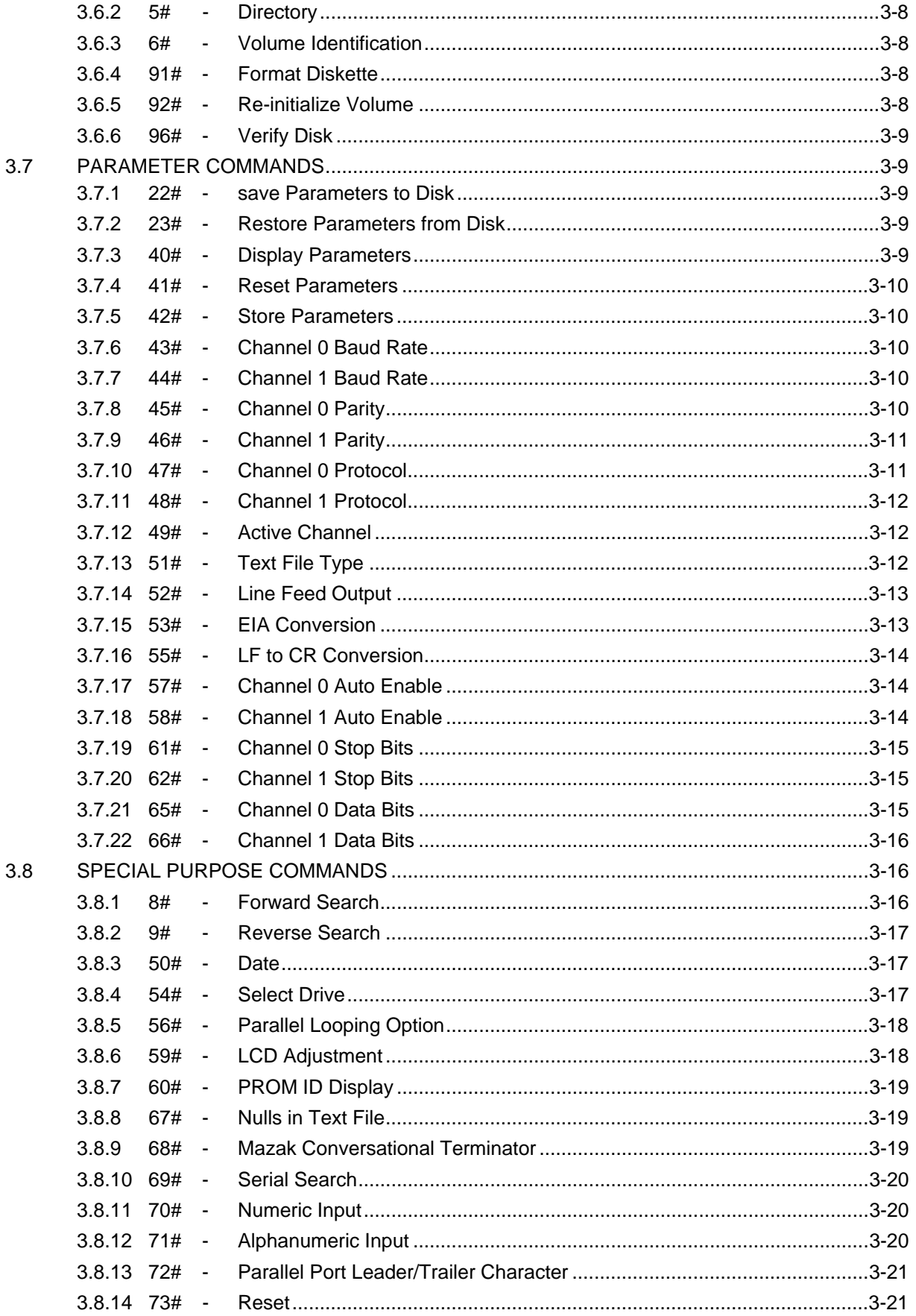

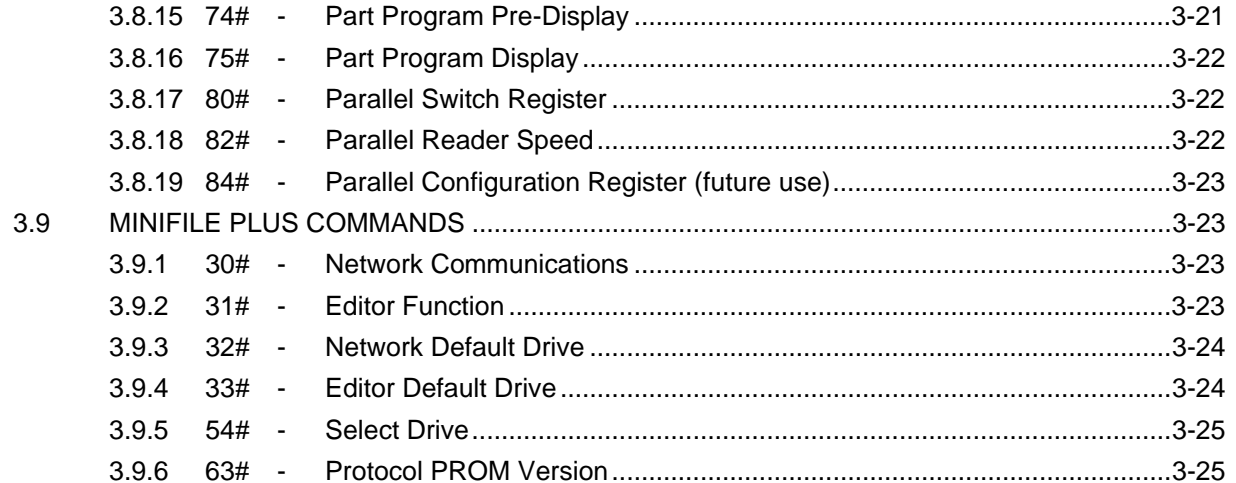

# **APPENDIX A - SPECIFICATIONS**

![](_page_5_Picture_18.jpeg)

# **APPENDIX B - PROTOCOLS**

![](_page_5_Picture_19.jpeg)

![](_page_6_Picture_15.jpeg)

# **APPENDIX C - ERROR MESSAGES**

![](_page_6_Picture_16.jpeg)

# **APPENDIX D - MAINTENANCE AND SERVICE**

![](_page_6_Picture_17.jpeg)

# **APPENDIX E - GLOSSARY OF TERMS**

![](_page_7_Picture_17.jpeg)

![](_page_7_Picture_18.jpeg)

# **LIST OF FIGURES**

![](_page_7_Picture_19.jpeg)

# **LIST OF TABLES**

![](_page_8_Picture_10.jpeg)

# **1. DESCRIPTION**

#### **1.1 OVERVIEW**

Greco Systems' compact CNC MINIFILE is a disk-based part program memory system which eliminates paper tape and interfaces with virtually any NC/CNC control or CAD/CAM system. Originally designed as a replacement for paper tape equipment, and the Minifile has been continually improved to meet requirements for a simple, reliable method to manage part programs for numerically controlled machine tools. As a standalone device, the Minifile provides capabilities to greatly enhance machine shop productivity and efficiency.

The Minifile is designed to be versatile, compact, shock resistant and lightweight and is available in portable and rack-mount models.

#### **1.2 PORTABLE MINIFILE DESIGN**

#### **1.2.1 Front Panel**

The portable Minifile front panel (Fig. 1.2.1-1) contains the floppy diskette slot(s), Liquid Crystal Display (LCD), keypad, and indicator lamps. Indicator lamp functions are described in Table 1.2.1-1.

#### **Figure 1.2.1-1. Portable Minifile Front Panel**

![](_page_9_Picture_8.jpeg)

**Table 1.2.1-1. Front Panel Indicator Functions** 

![](_page_9_Picture_109.jpeg)

#### **1.2.2 Rear Panel**

The rear panel of the portable Minifile (Fig. 1.2.2-1) contains the Channel 0 and Channel 1 connectors, a male plug for line cord connection, an AC Power ON/OFF switch, an air circulating fan (with filter), a fuse holder, and, if specified, the optional Parallel Reader/Punch Emulator (PR/P) connector (Channel 2).

![](_page_10_Figure_2.jpeg)

![](_page_10_Picture_3.jpeg)

#### **1.3 RACK-MOUNT MINIFILE DESIGN**

#### **1.3.1 Front Panel**

The rack-mount Minifile front panel (Fig. 1.3.1-1) contains the floppy diskette slot(s), Liquid Crystal Display (LCD), Keypad, AC POWER ON/OFF switch, Channel 1 connector, and indicator lamps. Indicator lamp functions are described in Table 1.2.1-1 above.

#### **Figure 1.3.1-1. Rack-mount Minifile Front Panel**

![](_page_10_Picture_8.jpeg)

#### **1.3.2 Rear Panel**

The rear panel of the rack-mounted Minifile (Fig. 1.3.2-1) contains a male plug for line cord connection, an air circulating fan (with filter), a fuse holder, the Channel 0 connector, and, if specified, the optional Parallel Reader/Punch (PR/) connector (Channel 2).

# **2. INSTALLATION**

#### **2.1 OVERVIEW**

This section describes receipt inspection procedures, installation and configuration procedures, Minifile initialization, and keypad operation. Any problems encountered while installing and configuring the CNC MINIFILE can be solved by telephoning the Greco Systems' Customer Service Department at (800) 23- GRECO (800-234-7326).

#### **2.2 RECEIPT INSPECTION**

Perform the following when removing the Minifile from the shipping carton:

- 1. Check the shipping carton for damage. If there are any signs of rough handling, save the carton for evidence. If storage is not a problem, it is recommended that the shipping carton and padding be saved in the event the unit needs to be re-shipped.
- 2. Remove the Minifile from the carton, remove the foam padding, then remove the plastic bag.
- 3. Check the Minifile for any evidence of physical damage. If there are any signs of damage, notify the carrier.

# **CAUTION**

**Do not operate a Minifile that has been damaged in shipment. The Minifile could be further damaged or may damage electrical devices connected to it.**

- 4. Open each floppy disk drive slot hatch and remove the protective insert from each drive by pulling the tab that projects from the drive slot.
- 5. Install the AC power cord.

#### **2.3 MINIFILE CONFIGURATION**

#### **2.3.1 Serial Interface**

The Minifile has two bi-directional RS-232-C Serial Interface ports (Channel 0 and Channel 1). However, Channel 1 may be dedicated either to the Editor or to the Network Control Protocol, depending upon the configuration. Both Serial interface connectors are located on the rear panel of the portable Minifile. The rack-mount Minifile has the Channel 0 connector on the rear panel and the Channel 1 connector on the front panel.

#### **2.3.1.1 Serial Interface Installation**

Both serial channels conform to the EIA RS-232-C standard. Channel 0 is wired as a modem (DCD) port and has a 25-pin DB25S (female) connector. Channel 1 is wired as a terminal (DTE) port and has a 25-pin DB25P (male) connector. Channel 0 signal definitions are provided in Table 2.3.1.1-1 and Channel 1 signal definitions are provided in Table 2.3.1.1-2.

![](_page_13_Picture_162.jpeg)

#### **Table 2.3.1.1-1. Channel 0 (DCE Female) Signals**

#### **NOTE**

When Protocol 8 or 9 is selected (see Appendix B), the RTX input signal controls data transmission from the Minifile. When it is true (MARK), the Minifile transmits data. With all other protocols the RTS input signal is ignored.

**Table 2.3.1.1-2. Channel 1 (DTE Male) Signals** 

| <b>Pin</b> | <b>Direction</b> | <b>Signal Name</b>               | <b>Comments</b>     |  |
|------------|------------------|----------------------------------|---------------------|--|
| 1          | N/A              | <b>Protective Ground</b>         |                     |  |
| 2          | Output           | <b>TXD</b> (Transmit Data)       | ---                 |  |
| 3          | Input            | RXD (Receive Data)               | ---                 |  |
| 4          | Output           | RTS (Request to Send)            | Always true (MARK). |  |
| 5          | Input            | CTS (Clear to Send)              | See Note below.     |  |
| 6          | Input            | DSR (Data Set Ready)             | Always ignored.     |  |
| 7          | N/A              | SG (Signal Ground)               |                     |  |
| 8          | Input            | <b>DCD</b> (Data Carrier Detect) | See Note below.     |  |
| 20         | Output           | DTR (Data Terminal Ready)        | Always true (MARK). |  |

## **NOTE**

When Protocol 9 is selected (see Appendix B), the CTS input signal controls data transmission from the Minifile. When it is true (MARK), the Minifile transmits data. With all other protocols the CTS and DCD input signals are ignored.

When Protocol 9 is selected, the DCD input controls data recording by the Minifile. When this signal is false (LOW), the Minifile does not record data and the ACTIVITY indicator does not light.

#### **2.3.1.2 Serial Interface Troubleshooting**

The RS-232-C is a well-tested standard interface; however, even this interface can cause installation problems. To assist in isolating basic problems on the system a list of steps is provided in Table 2.3.1.2-1. These steps should be performed in sequence and the appropriate Application Note should be used to check all procedures. If the information in Table 2.3.1.2-1 does not solve the problem, contact the Greco Systems' Customer Service Department.

![](_page_14_Picture_175.jpeg)

#### **Table 2.3.1.2-1. RS-232-C Troubleshooting Chart**

#### **2.3.2 Parallel Interface**

The bi-directional Parallel Reader/Punch (PR/P) Interface on the Minifile is designed specifically to replace paper tape readers and punches. The PR/P uses a female 50-pin Telco-type connector for tape reader and tape punch emulation. Interface characteristics such as reader speed, signal timing, and signal polarity are programmed via the keypad (see Section 2.5 for keypad operation). These commands allow simulation of a wide variety of paper tape equipment and other types of equipment such as parallel printers.

Greco Systems supplies adapter cables that provide the connection between he Minifile standard 50 pin parallel port and the tape reader and/or tape punch cable. For some interfaces, the adapter cable incorporates additional electronics to provide special functions such as simulating mechanical reader contacts. The adapter cable makes the Minifile plug-compatible with the reader or punch being replaced, so the installation can be performed by simply unplugging a cable from the reader or punch and plugging it into the end of the adapter cable.

#### **2.3.2.1 Parallel Reader/Punch (PR/P) Installation**

The Minifile is normally shipped with a specific Application Note for each reader, punch or reader/punch configuration. This Application Note provides instructions on connecting and configuring the Minifile, as well as setting up the connected device(s). The Application Note also provides the part number for the correct Greco Systems interface cable.

## **WARNING**

## **Unlike RS-232-C interfaces, the voltages in parallel applications can involve potential shock hazards. If you have any questions, or if something does not appear correct, call Greco Systems' Customer Service Department before installing the system.**

#### **A. Tape Reader Emulation**

To operate as a paper tape reader:

- 1. Connect the adapter cable in accordance with the Application Note.
- 2. Enter the correct parameters from the Application Note for the reader being emulated.
- 3. Use the **2#** or **7#** command to select the file (see Section 4.4 for command definitions).
- 4. Transfer the data (upload) to the machine control, or other device, exactly as if a tape reader were being operated.

#### **B. Tape Punch Emulation**

To operate as a tape punch:

- 1. Connect the adapter cable in accordance with the Application Note.
- 2. Enter the correct parameters from the Application Note for the punch being emulated.
- 3. Use the #1 command to define the file (see Section 3, paragraph 3.3.2).
- 4. Transfer the data (download) to the Minifile. The ACTIVITY indicator will be lighted while data are being transferred.
- 5. After the data transfer has been completed, enter the Close File (**3#**) command to close the file.

#### **2.3.2.2 PR/P Troubleshooting**

The PR/P Interface has been thoroughly tested; however, there can be interface problems during installation. One of the most common problems is caused by attempting to replace a malfunctioning reader, punch, or reader/punch with a Minifile. If the problem is not corrected, the same problem that affected the previous operation may affect the Minifile.

Other common problems are listed in Table 2.3.2.2-1. In this table, the **80#** command (Parallel Switch Register) is frequently listed as the possible solution. The format for the argument for this command is the following 16-bit entry:

![](_page_15_Picture_159.jpeg)

The meaning of the bits depends upon the setting of the Parallel Switch Register (80#) command) mode.

If the Possible Solution in Table 2.3.2.2-1 does not solve the problem, call Greco Systems' Customer Service Department.

![](_page_16_Picture_190.jpeg)

#### **Table 2.3.2.2-1. PR/P Troubleshooting Chart**

#### **2.4 MINIFILE INITIALIZATION**

#### **2.4.1 Energizing The Minifile**

## **WARNING**

#### **Do not remove the Minifile's cover, as a potential shock hazard is present.**

Perform the following:

- 1. Plug in the Minifile to the appropriate AC outlet, preferably on the MTC AC Circuit Panel outlet.
- 2. Turn the AC POWER switch to ON.

#### **2.4.2 Start-Up Message**

When the Minifile is turned on, the ACTIVITY, FILE OPEN, and diskette drive indicators will momentarily light (red), the POWER indicator will light (green), and the display will read:

# **GRECO SYSTEMS xy**<br>CNC-200 V02.82

 $CNC-200$ 

The "xy" in this display indicates the enabled options.

If the space occupied by the "x" is:

![](_page_17_Picture_116.jpeg)

If the space occupied by the "y" is:

![](_page_17_Picture_117.jpeg)

The keypad (Fig.2.5-1) provided:

- The numbers required to specify the commands;
- The Enter Key (# pound sign), used to enter the commands; and
- The Erase Key (\* -asterisk), used to either erase commands before the pound sign enters them or to cancel entered commands.

**Figure 2.5-1. Minifile Keypad** 

For example, to change the baud rate parameter for Channel 0 to 9600 from its previous setting, the following three keys would be pressed on the keypad:

#### **43#**

Most of the commands entered require further information, called an "argument." When an argument is required, the Minifile displays a short line at the bottom of the display screen and waits for entry of the required information. For example, after entering the "43#" above to select the baud rate parameter for Channel 0, the following would be entered to set the new baud rate:

#### **9600#**

#### **3.1 OVERVIEW**

This section describes the compatibility of the Minifile with the Disk Operating System (DOS), floppy diskette information, diskette formatting, and file creation.

This section also provides a numerical listing of all the commands used by the Minifile, followed by an explanation of the commands.

#### **3.2 DOS COMPATIBILITY**

The DOS system used by the Minifile –AT is compatible with the IBM-AT, and the Minifile –XT is compatible with the IBM-XT (see Table 3.2-1 for diskette compatibility). The Floppy diskette format used by the Minifile models –XT, -3, -AT, and –S2 are compatible with IBM or MicroSoft DOS 360FK, 720FK, 1.2M and 1.44M formats respectively.

The Minifile uses double-sided floppy diskettes with a soft sector format. To acquire maximum density diskettes that have been tested for formatting capabilities, contact the Greco Systems' Customer Service Department at 9800) 23-GRECO (800-234-7326).

## **CAUTION**

**Ensure the correct diskette is used for the Minifile model. The wrong diskette type can cause serious read and/or write problems.**

![](_page_18_Picture_168.jpeg)

#### **Table 3.2-1. Minifile Diskette Characteristics**

There are certain criteria to remember when preparing Minifile data on an IBM computer:

- 1. Use the standard IBM directory structure without subdirectories. Therefore, do not use the **MKDIR** command.
- 2. To name a volume from the computer, use /V with the **FORMAT** command for example:

#### **FORMAT (a:)/V**

3. File names are required; Extensions, up to three letters, are optional. Both can be alphanumeric, but the alphabetic characters must be in upper case. For example:

#### **MACH01**

4. The Minifile supports text and binary files. Text files use standard ASCII, but without NUL (null) characters. Binary files close when that number of characters have been read. Text files close when that number of the SUB (substitute) character is read. The Minifile assumes all files other than those with the .BIN extension are Text files.

With text files (any file without the .BIN extension), the Minifile reads the number of characters within the text file and directory then counts the characters as the file is read. The Minifile stops reading when that number is reached or the SUB character is read, whichever comes first. When writing or reading a text file without an extension, the Minifile adds the .TXT extension to the file name if Text File Type is enabled or will add the .BIN extension if Text File Type is disabled. Text files contain 7-bit data, usually limited to the ASCII characters, **CR**, **LF**, and **SUB.** 

Binary files can contain any combination of 8-bit data, making up to 256 possible characters. Since binary files do not use the SUB character to mark the EOF (End Of File), the Minifile exclusively uses the character count from the directory to know when to stop reading

#### **3.3 DISK FORMATTING AND FILE CREATION USING THE MINIFILE**

#### **3.3.1 Formatting A Diskette**

A new diskette must be formatted before it can be used. Formatting organizes the storage locations and writes data onto the diskette, including the directory and the volume label.

## **CAUTION**

## **If a diskette containing data is reformatted, all data stored on the diskette will be lost.**

To format a diskette, perform the following:

- 1. Install the diskette to be formatted in the active drive.
- 2. Enter the following via the keypad (see 3.6.4):

#### **91#**

3. Enter a volume name. For example:

#### **123#**

The diskette drive indicator lamp will be lighted until the formatting is completed. **Do not** enter any other commands via the keypad while the diskette is being formatted.

#### **3.3.2 Creating A File**

To create a file with an alphanumeric name, perform the following:

1. Set the keypad to allow alphabetic characters by entering the following via the keypad (see 3.8.12):

#### **71#**

2. Enter the following via the keypad (see 3.5.1):

#### **1#**

3. Enter a file name. For example, to enter **MACH01**, enter the following via the keypad (see 3.8.12):

#### **221012170001#**

![](_page_20_Picture_155.jpeg)

#### **NOTE**

When the first digit of the two-digit entry is pressed, nothing will be displayed on the LCD. When the second digit is pressed, the alphanumeric equivalent will be displayed on the LCD. For the above example, the letter "M" would be entered as "22" with the first"2" not being displayed and the second "2" causing the letter "M" to be displayed on the LCD; then the letter "A" would be entered as "10" with the "1" not being displayed and the "0" causing the letter "A" to be displayed on the LCD following the "M," etc.

If the file opens properly, the FILE OPEN indicator will flash.

To close the file, enter the following via the keypad (see 3.5.3):

#### **3#**

#### **3.4 MINIFILE COMMANDS OVERVIEW**

The commands used by the Minifile are organized into group:

- File Commands (Section 3.5).
- Diskette Commands (Section 3.6).
- Parameter Commands (Section 3.7).
- Special purpose Commands (SPC) (Section 3.8).
- Minifile Plus (MF Plus) Commands (Section 3.9)
- Net Commands (explained in the Versa-Net or Greco-Net Operator's Manual, as applicable).

Table 3.4-1 provides a listing of all the commands used by the Minifile.

## **Table 3.4-1. Numerical Commands List**

![](_page_21_Picture_180.jpeg)

![](_page_22_Picture_122.jpeg)

\* -Refer to the Versa-Net or Greco-Net Operator's Manual, as appropriate.

The File Commands are used to record, read, transmit, and delete diskette files.

![](_page_23_Picture_139.jpeg)

![](_page_23_Picture_140.jpeg)

# **3.5.4 7# - Select File (by File Name)**

![](_page_23_Picture_141.jpeg)

## **3.5.5 20# - Copy File (by File Number)**

**Purpose:** To copy a file to a diskette by file number (for the dual-drive Minifile only).

**Display:** COPY FILE: **Argument:** The file number as it appears in the directory. The file number of the file being copied to diskette will be displayed. The diskette drive indicator lamps will flash until the copying is completed. **Do not** enter any other commands via the keypad while the file is being copied. **3.5.6 21# - Copy File (by File Name) Purpose:** To copy a file to a diskette by file name (for the dual-drive Minifile only). **Display:** COPY FILE: **Argument:** The file name as it appears in the directory (include extension, if any). The file name of the file being copied to the diskette will be displayed. The diskette drive indicator lamps will flash until the copying is completed. **Do not** enter any other commands via the keypad while the file is being copied. **3.5.7 98# - Delete File (by File Number) Purpose:** To delete a file (except read-only) by file number from the diskette. This command should not be entered when performing alphanumeric input, as the file number can be the numerical equivalent of the entered alphabetic. **Display:** DELETE FILE: **Argument:** The entry number that designates the file's position in the directory **3.5.8 99# - Delete File (by File Name) Purpose:** To delete a file (except read-only) by file name from the diskette. **Display:** DELETE FILE: **Argument:** The file name (without an extension) as it appears in the directory; an extension is automatically assumed. The extension of the file name on the diskette must be **.BIN** or **.TXT**. The Minifile looks for the entered file name with one of these extensions, depending upon the currently selected file type as determined by the **51#** command. If Text File Type (see 3.7.13) is enabled, the Minifile looks for the file name with the extension **.TXT**. If the Text File Type is disabled, the Minifile looks for the file name with the extension **.BIN**.

#### **3.6 DISKETTE COMMANDS**

The Diskette Commands are used to format and verify diskettes, as well as display their attributes.

#### **3.6.1 4# - Free Blocks**

**Purpose:** To display the total number of blocks and the total number of unused blocks on a diskette.

![](_page_25_Picture_125.jpeg)

#### **3.6.6 96# - Verify Disk**

![](_page_26_Picture_148.jpeg)

#### **3.7 PARAMETER COMMANDS**

The Parameter Commands configure the Minifile to communicate with a host system. Refer to the Application Note supplied with the Minifile before using these commands.

![](_page_26_Picture_149.jpeg)

## **Display:** RESTORE PARM FILE:

use different parameters.

**Argument:** No argument required. After the selected channel is displayed, press the Enter Key (#) to sequence through the remaining active parameters.

#### **3.7.3 40# - Display Parameters**

![](_page_26_Picture_150.jpeg)

#### **3.7.4 41# - Reset Parameters**

**Purpose:** To reset the system to the parameters in non-volatile memory.

**Display:** RESET PARAM

**Argument:** No argument required. The display returns to the initial Power On display.

#### **3.7.5 42# - Store Parameters**

![](_page_27_Picture_160.jpeg)

![](_page_27_Picture_161.jpeg)

To display the present value, and to change the value, enter the command and argument in sequence.

![](_page_27_Picture_162.jpeg)

## **3.7.8 45# - Channel 0 Parity**

**Purpose:** To display or change the present parity value for Channel 0.

![](_page_28_Picture_151.jpeg)

# **3.7.9 46# - Channel 1 Parity**

![](_page_28_Picture_152.jpeg)

#### **3.7.10 47# - Channel 0 Protocol**

![](_page_28_Picture_153.jpeg)

To display the present value, and to change the value, enter the command and argument in sequence.

![](_page_29_Picture_124.jpeg)

## **3.7.12 49# - Active Channel**

![](_page_29_Picture_125.jpeg)

To display the present value, and to change the value, enter the command and argument in sequence.

## **3.7.13 51# - Text File Type**

![](_page_29_Picture_126.jpeg)

## **3.7.14 52# - Line Feed Output**

**Purpose:** To transmit or strip the LF (Line Feed) character after a CR (Carriage Return) has been transmitted (this command affects text type files only).

> When CR and LF are both present in the file, 52# and 55# have the effect shown in Table 3.7.14-1 during output. Enabled/Enabled results in both being sent.

| 52#      | 55#      | <b>Activity</b>        |  |
|----------|----------|------------------------|--|
| Disabled | Disabled | CR is transmitted.     |  |
|          |          | LF is not transmitted. |  |
| Enabled  | Disabled | CR is transmitted.     |  |
|          |          | LF is transmitted.     |  |
| Disabled | Enabled  | CR is not transmitted. |  |
|          |          | LF is transmitted.     |  |
| Enabled  | Enabled  | Not applicable.        |  |

**Table 3.7.14.1 Valid 52# and 55# Relationships** 

![](_page_30_Picture_168.jpeg)

To display the present value, and to change the value, enter the command and argument in sequence.

#### **3.7.15 53# - EIA Conversion**

![](_page_30_Picture_169.jpeg)

## **3.7.16 55# - LF to CR Conversion**

![](_page_31_Picture_147.jpeg)

To display the present value, and to change the value, enter the command and argument in sequence.

![](_page_31_Picture_148.jpeg)

**Commands:** 58## = displays the current parameter setting. **58#** = selects parameter for setting.

![](_page_32_Picture_141.jpeg)

#### **3.7.19 61# - Channel 0 Stop Bits**

![](_page_32_Picture_142.jpeg)

To display the present value, and to change the value, enter the command and argument in sequence.

## **3.7.20 62# - Channel 1 Stop Bits**

![](_page_32_Picture_143.jpeg)

#### **3.7.21 65# - Channel 0 Data Bits**

**Purpose:** To display or change the amount of data bits per character for Channel 0.

**Commands: 65##** = displays the current parameter setting.

 **65#** = selects parameter for setting.

![](_page_33_Picture_126.jpeg)

#### **3.7.22 66# - Channel 1 Data Bits**

![](_page_33_Picture_127.jpeg)

# **3.8 SPECIAL PURPOSE COMMANDS**

This section describes the Special Purpose Commands available on the Minifile.

#### **3.8.1 8# - Forward Search**

![](_page_33_Picture_128.jpeg)

**Argument:** Enter up to 16 characters, including spaces. The characters **must** be at the beginning of a line. The Minifile automatically changes to the alphanumeric input mode, then reverts to the numeric input mode at the end of the search.

> If UNABLE TO FIND is displayed, the pointer position will not change. The UNABLE TO FIND display may be due either to the string not being present forward of the present position or due to an incorrect input.

#### **3.8.2 9# - Reverse Search**

![](_page_34_Picture_135.jpeg)

![](_page_34_Picture_136.jpeg)

## **3.8.4 54# - Select Drive**

**Purpose:** To display or select a diskette drive in a dual-drive configuration.

![](_page_35_Picture_132.jpeg)

To display the present value, and to change the value, enter the command and argument in sequence.

![](_page_35_Picture_133.jpeg)

## **3.8.6 59# - LCD Adjustment**

![](_page_35_Picture_134.jpeg)

**Argument:** Once the parameter is displayed, the Enter Key (#) is pressed to cycle through the available settings in ascending order, starting with the current value. The presently stored parameter will be displayed upon first pressing the Enter Key (#). The available settings are 0 through 15 and, after reaching 15, the next displayed value is 0. The selected value should be stored with the Store Parameters command (42#). The asterisk (\*) may be used to cease the adjustment and end the command.

# **3.8.7 60# - PROM ID Display Purpose:** To verify the checksum value of the Minifile firmware. **Display:** PROM CODE: (nnnnn) **Argument:** No argument required. The value "(nnnnn)" indicates the five-character PROM Code. **3.8.8 67# - Nulls in Text File Purpose:** To allow the recording of null characters onto the diskette. **Commands: 67##** = displays the current setting.  $67#$  = selects function for setting. **Display:** NULL IN TXT FILE  $0 = DIS$  1 = EBL **Argument:** To make a change, enter one of the following:  $0# = Disabeled.$  $1# =$ Enabled. When enabled, null characters sent to the Minifile will be recorded onto the diskette. When disabled (the default), the null characters are removed prior to the recording data onto the diskette. The TEXT FILE TYPE command (**51#**) (see 3.7.13) must be enabled for this command to apply. To display the present value, and to change the value, enter the command and argument in sequence. **3.8.9 68# - Mazak Conversational Terminator**

![](_page_36_Picture_154.jpeg)

#### **3.8.10 69# - Serial Search**

![](_page_37_Picture_256.jpeg)

![](_page_37_Picture_257.jpeg)

## **3.8.12 71# - Alphanumeric Input**

**Purpose:** To set the keypad to allow alphabetic entries.

**Display:** ALPHA INPUT

**Argument:** All entries must have two numerals. Numeric entries 0 through 9 are input as 00 through 09. Alpha entries A through z are input as 10 through 35. Other available characters are input as 36 through 58 [all numbers above 58 print a diagonal slash (/)]. Table 3.8.12-1 lists the acceptable entries.

#### **Table 3.8.12-1. Alphanumeric Entries**

![](_page_37_Picture_258.jpeg)

![](_page_38_Picture_251.jpeg)

#### **3.8.13 72# - Parallel Port Leader/Trailer Character**

![](_page_38_Picture_252.jpeg)

# **3.8.14 73# - Reset**

**Purpose:** To re-initialize the system to the Power On state. **Display: R E S E T Argument:** No argument required.

# **3.8.15 74# - Part Program Pre-Display**

![](_page_38_Picture_253.jpeg)

![](_page_39_Picture_150.jpeg)

- **0# =** Only the present line being processed will be displayed.
- **1#** = The present line and the following line will be displayed.
- **2# =** The present line and the following two lines will be displayed.
- **3# =** The present line and the following three lines will be displayed.
- **4#** = The present line and the following four lines will be displayed.
- **5#** = The present line and the following five lines will be displayed.

To display the present value, and to change the value, enter the command and argument in sequence.

#### **3.8.16 75# - Part Program Display**

![](_page_39_Picture_151.jpeg)

![](_page_39_Picture_152.jpeg)

#### **3.8.18 82# - Parallel Reader Speed**

**Purpose:** To display or change the parallel reader speed (see the Application Note for specific information).

![](_page_40_Picture_137.jpeg)

# **3.8.19 84# - Parallel Configuration Register (future use)**

![](_page_40_Picture_138.jpeg)

## **3.9 MINIFILE PLUS COMMANDS**

![](_page_40_Picture_139.jpeg)

argument in sequence.

## **3.9.2 31# - Editor Function**

![](_page_40_Picture_140.jpeg)

**Argument:** To make a change, enter one of the following:

 $0#$  = None (Disabled). 1# = Channel 0 Port Enabled 2# = Channel 1 Port Enabled.

To display the present value, and to change the value, enter the command and argument in sequence.

### **3.9.3 32# - Network Default Drive**

![](_page_41_Picture_139.jpeg)

To display the present value, and to change the value, enter the command and argument in sequence.

#### **3.9.4 33# - Editor Default Drive**

![](_page_41_Picture_140.jpeg)

To display the present value, and to change the value, enter the command and argument in sequence.

### **3.9.5 54# - Select Drive**

![](_page_42_Picture_131.jpeg)

## **3.9.6 63# - Protocol PROM Version**

![](_page_42_Picture_132.jpeg)

# **APPENDIX A - SPECIFICATIONS**

## **A1. PHYSICAL CONFIGURATION**

![](_page_43_Picture_147.jpeg)

#### **A2. INPUT POWER**

![](_page_43_Picture_148.jpeg)

#### **A3. ONLINE STATISTICS**

![](_page_43_Picture_149.jpeg)

### **A4. ENVIRONMENT**

![](_page_44_Picture_188.jpeg)

## **A5. DATA CHARACTERISTICS**

![](_page_44_Picture_189.jpeg)

## **A6. INTERFACES**

![](_page_44_Picture_190.jpeg)

#### **B1. OVERVIEW**

This Appendix describes the protocols available on the Minifile, including the argument used to call the protocol when command **47#** or **48#** are used (see Section 3) and the default options automatically called in by the protocol. The available protocols are listed numerically according to the ascending call numbers.

## **B2. MINIFILE PROTOCOLS**

![](_page_45_Picture_131.jpeg)

In order to enter or change a protocol for Channel 0, **47#** must be used (see Section 3, paragraph 3.7.10); for Channel 1, **48#** must be used (see Section 3, paragraph 3.7.11).

#### **B3.1 0# - No Protocol**

![](_page_46_Picture_145.jpeg)

## **B3.2 1# - X/On X/Off**

![](_page_46_Picture_146.jpeg)

#### **B3.3 2# - Bridgeport Editor Port**

(Specifications available from Bridgeport Machines, Inc.)

Parameter Defaults: No Parity; Text (ASCII) File Type Enabled; Line Feed Output, EIA Conversion, and LF to CR Conversion Disabled; 8 Data Bits; 2 Stop Bits.

#### **B3.4 3# - Bridgeport DNC Loader**

(Specifications available from Bridgeport Machines, Inc.)

Parameter Defaults: No Parity; Text (ASCII) File Type Enabled; Line Feed Output, EIA Conversion, and LF to CR Conversion Disabled; 8 Data Bits; 2 Stop Bits.

#### **B3.5 4# - Bridgeport Easy Link**

(Specifications available from Bridgeport Machines, Inc.)

Parameter Defaults: Even Parity; Text (ASCII) File Type Enabled; Line Feed Output, EIA Conversion, and LF to CR Conversion Disabled; 7 Data Bits; 2 Stop Bits.

#### **B3.6 5# - RS-491, Level II, Slave**

![](_page_47_Picture_148.jpeg)

#### **B3.7 6# - Heidenhain**

![](_page_47_Picture_149.jpeg)

# **B3.8 7# - Punch/Reader**

![](_page_47_Picture_150.jpeg)

![](_page_48_Picture_138.jpeg)

# **B3.9 8# - Synchronous Reader**

(This protocol is for Channel 0 use exclusively.)

![](_page_48_Picture_139.jpeg)

## **B3.10 9# - RS-491, Level I**

![](_page_48_Picture_140.jpeg)

#### **B3.11 10# - Fanuc**

![](_page_49_Picture_133.jpeg)

#### **B3.12 11# - Heidenhain Block**

(This information is proprietary.)

Parameter Defaults: Even Parity; Text (ASCII) File Type Enabled; Line Feed Output, EIA Conversion and LF to CR Conversion Disabled; 7 Data Bits; 2 Stop Bits.

#### **B3.13 12# - FAPT**

(This information is proprietary.)

**Parameter Defaults:** No Parity; Text (ASCII) File Type; Line Feed Output, EIA Conversion and LF to CR Conversion Disabled; 8 Data Bits; 2 Stop Bits.

#### **B3.14 13# - Heidenhain Block**

(This information is proprietary.)

**Parameter Defaults:** Even Parity; Text (ASCII) File Type and Line Feed Output Enabled; EIA Conversion and LF to CR Conversion Disabled; 7 Data Bits; 2 Stop Bits.

#### **B3.15 14# - RS-491, Level II, Master**

**Receive Data:** When the Minifile transmits the ASCII character DC1, it starts recording data. When the transmission is completed, the file must be closed by entering the Close File command (**3#**).

![](_page_50_Picture_144.jpeg)

#### **B3.16 15# - Hitachi Seiki**

(This information is proprietary.)

Parameter Defaults: No Parity; Text (ASCII) File Type; Line Feed Output and EIA Conversion and LF to CR Conversion Disabled; 8 Data Bits; 2 Stop Bits.

#### **B3.17 16# - Mazak Conversational**

(This information is proprietary.)

Parameter Defaults: No Parity; Text (ASCII) File Type; Line Feed Output, EIA Conversion and LF to CR Conversion Disabled; 8 Data Bits; 2 Stop Bits.

#### **B3.18 17# - Punch/Reader Master**

![](_page_50_Picture_145.jpeg)

#### **B3.19 18# - X/On X/Off II**

**Receive Data:** The Minifile waits to receive data from the host system. No ASCII character is required. When the transfer has been completed, the file must be closed with the Close File command (**3#).**

![](_page_51_Picture_116.jpeg)

#### **B3.20 19# - TLM**

(This information is proprietary.)

**Parameter Defaults:** No Parity; Text (ASCII) File Type and LF Output Enabled; EIA Conversion Disabled; and LF to CR Conversion Enabled; 8 Data Bits; 2 Stop Bits.

#### **B3.21 20# - Sharnoa Remote**

(This information is proprietary.)

**Parameter Defaults:** Even Parity; Text (ASCII) File Type and LF Output Enabled; EIA Conversion and LF to CR Conversion Disabled; 7 Data Bits; 2 Stop Bits.

#### **B3.22 21# - Fanuc Cassette**

(This information is proprietary.)

**Parameter Defaults:** Even Parity; Text (ASCII) File Type Enabled; LF Output and EIA Conversion Disabled; LF to CR Conversion Enabled; 7 Data Bits; 2 Stop Bits.

#### **B3.23 22# - Mazak Cassette**

(This information is proprietary.)

**Parameter Defaults:** No Parity; No Text (ASCII) File; Line Feed Output, EIA Conversion and LF to CR Conversion Disabled; 8 Data Bits; 2 Stop Bits.

#### **B3.24 23# - Mazak Cassette**

(This information is proprietary.)

#### **B3.25 Host System (Optional)**

The Minifile must be configured with the Host Control Protocol for this selection. If so configured, see the Host Control Protocol Operator's Manual provided with the system.

### **C1. OVERVIEW**

This Appendix lists and explains the error message presently available on the Minifile.

#### **C2. ERROR MESSGES AND THEIR MEANINGS**

#### **C2.1 COMM ERROR**

The Minifile detected a framing error when receiving data. Usually a baud rate, data bit, parity bit, or stop bit error.

#### **C2.2 DATA OVERRUN**

Serial data overran the available buffer space. Usually caused by too many soft seek errors that extend latency.

#### **C2.3 DEFINED FILE ALREADY EXISTS**

An attempt was made to create a file with the same name as an existing file.

#### **C2.4 DIRECTORY FAILURE**

The Minifile is unable to read the directory. Usually the diskette is not properly formatted, or data on the diskette has been lost.

#### **C2.5 DISK READ ERROR**

The Minifile attempted to read a block four times without success.

#### **C2.6 DISK TIMEOUT**

Diskette operation was not completed in time. Usually means there is no diskette in the drive or the incorrect drive was selected (see the **54#** command in Section 3).

#### **C2.7 END OF MEDIUM**

The diskette had no room available for the transmitted data.

#### **C2.8 FILE DOES NOT EXIST**

A non-existent file was requested by directory file name. Must contain the .**TXT** extension if the **51#** command is enabled; the **.BIN** extension if the **51#** command is disabled (see Section 3.)

#### **C2.9 FILE OPEN**

A command was issued while the file was open.

#### **C2.10 INVALID COMMAND**

The Minifile did not recognize the command.

#### **C2.11 INVALID DATE ENTERED**

The entered date did not conform to the day (01-31) and/or month (01-12) range.

#### **C2.12 INVALILD DATE FORMAT DDMMYY**

The date was entered with an invalid format (not two numerals each for the day, month, and year.)

#### **C2.13 INVALID FILE NUMBER ENTERED**

A non-existent file was requested by directory file number.

#### **C2.14 INVLAID VALUE ENTERED**

An invalid argument was entered for a command.

## **C2.15 READ-ONLY FILE**

The Minifile attempted to delete a read-only file (set by the DOS ATTRIB command.)

#### **C2.16 SYSTEM NOT CONFIGURED**

The stored parameters were lost or not saved in non-volatile memory (enter **42#** to continue.)

#### **C2.17 THE DIRECTORY IS FULL**

The maximum number of files are already written to the diskette.

#### **C2.18 TRACK SEEK ERROR**

The Minifile attempted to verify the track position four times without success.

## **C2.19 WRITE PROTECT**

The Minifile attempted to write to a write-protected diskette.

#### **D1. OVERVIEW**

The following procedures cover the basic maintenance to support the Minifile's MTBF, MTTR, and Greco System's in-warranty and out-of-warranty service. Field repair to the Minifile is **not** recommended. Rather, a Return Material Authorization (RMA) number should be acquired from Greco Systems (see the RETURN MATERIAL AUTHORIZATION procedures in the front of the manual.)

# **WARNING**

**Do not remove the Minifile's cover, as a potential shock hazard is present. If the Minifile cover must be removed, the AC power must be disconnected prior to opening the unit.**

## **D2. BASIC MAINTENANCE**

The main areas to be maintained on the Minifile are the exterior of the unit, the read/write heads on the diskette drives, and the filter on the air circulating fan.

#### **D2.1 Minifile Exterior Maintenance**

Perform the following:

- 1. Prepare a solution of clean water and a mild liquid detergent.
- 2. Dampen, but do not wet, a clean, lint-free cloth with the cleaning solution.
- 3. Carefully clean the outer surfaces, making certain no dampness seeps into the interior of the unit.
- 4. Go over the same area with a fresh, dampened (detergent- and lint-free) cloth to remove the remaining dirt and detergent.
- 5. Dry the unit with a clean, dry, lint-free cloth.
- 6. Without disassembling the unit, remove dirt and dust from accessible interior surfaces with low-pressure vacuuming.

#### **D2.2 Floppy Diskette Drive Read/Write Head Maintenance**

Clean the Read/Write heads of the floppy diskette drives with the Greco System's Head Cleaning Kit, Part #957-001 for 3.5" diskettes or Part #957-005 for 5.25" diskettes. Cleaning intervals are dependent upon the amount of contamination in the area but, at minimum, the Read/Write heads should be cleaned each time there is a sequence of repeated read errors.

To use the kit, perform the following:

- 1. Insert the proper element into the Minifile's diskette drive slot.
- 2. Enter the **96#** command.
- 3. Wait approximately three minutes.
- 4. End the cleaning cycle with the **73#** command.

5. Remove the element from the Minifile's diskette drive slot.

#### **D2.3 Air Filter Maintenance**

Perform the following:

- 1. Inspect the fan air filter every week for contamination (inspect the filter daily if the Minifile is used in a contaminated area.)
- 2. When contamination could restrict air flow, remove the filter by gently prying off the black plastic baffle (do **not** remove any screws.0
- 3. Clean the filter with a solution of clean water and a mild liquid detergent.
- 4. Thoroughly rinse the filter in clean water.
- 5. Thoroughly air or blow dry the filter.
- 6. If the air filter requires replacement, use a Greco Systems' Part #935-002 filter.
- 7. Place the filter in the Minifile filter assembly, then press the baffle back into position.

#### **D3. MINIFILE SERVICE**

#### **D3.1 Servicing Recommendations**

Field repair to the Minifile is **not** recommended. The best service can be obtained by returning the Minifile to Greco Systems. When the unit is still under warranty the Minifile must, in most cases, be returned to Greco Systems is the warranty is to be honored (see the RETURN MATERIAL AUTHORIZATION procedures in the front of the manual.)

#### **D3.2 Minifile Repackaging Procedures**

To return a Minifile for service it should be packaged as follows, as in-transit damage is not covered by Greco Systems:

- 1. Remove the power cord and all data cables, then seal the power cord and cables in a clean plastic bag (it is not necessary to return the power cord unless a problem with the cord is suspected.)
- 2. Re-insert the Read/Write Head protector that came with each drive. The protector should be slipped carefully into the diskette drive slot and locked in place to protect the Read/Write Heads from vibration or shock.
- 3. Enclose the unit in a clean plastic bag and tape the bag closed to prevent contamination by the packing materials.
- 4. Tape the bag with the cables, etc., to the top of the bagged unit.
- 5. Place the padding around the unit.

#### **NOTE**

If the original Minifile shipping Container and padding are available, perform steps 5 and 6. If the original Minifile shipping container and padding are **not** available, perform steps 7 and 8.

- 6. Place the unit in the original shipping container.
- 7. Tape a piece of cardboard completely around the bagged unit to protect all surfaces.
- 8. Place the unit in the center of a strong shipping container with at least six inches of loose styrofoam-type pellets on each side of the unit.
- 9. Place the paperwork, including the RMA number and all pertinent information, in a separate plastic bag. Ensure the information is placed within the unit away from the walls of the carton so the information cannot be cut when the carton is opened.
- 10. Seal the carton with strong packing tape and mark **FRAGILE** on all sides.
- 11. Mark the RMA number on the shipping label.
- 12. Ensure the carton is sufficiently insured to cover all costs in the event the unit is damaged or lost.
- 13. Contact Greco Systems for address to ship the carton by prepaid freight.

## **E1. OVERVIEW**

The terms listed in this Appendix are commonly used with the Minifile.

#### **E2. TERMS AND THEIR DEFINITIONS**

#### **E2.1 Argument**

A variable that gives a Command (see below) the information needed to perform an operation.

#### **E2.2 ASCII (American Standard Code for Information Interchange) Code**

A 7-bit code of alphanumeric and control characters.

#### **E2.3 Baud**

The data transmission rate in bits per second.

#### **E2.4 Bit**

A binary digit; either a one or a zero.

#### **E2.5 CNC (Computer Numerical Control)**

The use of computers for machine tool control. This technology makes available programmable host/control interfaces, extended memory storage, editing capabilities, and Distributed Numerical Control (see DNC.)

#### **E2.6 Command**

An instruction to the Minifile.

#### **E2.7 CR (Carriage Return)**

An ASCII character usually combined with a LF Character (see below) to mark the end of a line. The CR causes a printer or display screen to move its left-most position.

#### **E2.8 Data Bits**

Ones and/or zeros that are grouped to form a character.

#### **E2.9 DCE (Data Communications Equipment)**

One of the two hardware interfaces resulting from the RS-232-C standard (also see DTE.)

#### **E2.10 DNC (Distributed Numerical Control; also, Direct Numerical Control)**

**Distributed Numerical Control:** Communications technology that connects CNC machine tools to a central computer to control and distribute part programs.

**Direct Numerical Control:** Incremental loading of a part program into a machine tool during a machining process.

#### **E2.11 DTE (Data Terminal Equipment)**

One of the two hardware interfaces resulting from the RS-232-C standard (also see DCE.)

#### **E2.12 EIA (Electronic Industries Association) Code**

An NC/CNC industry standard for the data format of part programs (RS-244.)

#### **E2.13 Enter Key**

The pound sign (#) key located on the Minifile keypad.

#### **E2.14 Erase Key**

The asterisk (\*) key located on the Minifile keypad.

#### **E2.15 File**

A group of data specified by an alphabetic, numeric, or alphanumeric file name.

#### **E2.16 Formatting**

The organizing of storage locations on a medium, such as a hard disk, floppy diskette, or magnetic tape.

#### **E2.17 LF (Line Feed)**

An ASCII character which is usually combined with a CR character (see above) to mark the end of a line. The LF causes a printer or display screen to advance to the next line.

#### **E2.18 NC (Numerical Control)**

A device that controls the machining of a part using numerically coded programs. A method of coding the positioning and contouring techniques involved in machining.

#### **E2.19 Parallel Interface**

The link between (two devices in which the data and control signals (bits) for each character are transmitted simultaneously on separate lines.)

#### **E2.20 Parity**

A method of data transmission error checking.

#### **E2.21 Pointer**

The Minifile firmware method of keeping track of the specific file location presently being used.

#### **E2.22 Protocol**

The rules for data transmission between two computers or devices.

#### **E2.23 RS-232-C**

An EIA standard defining the electrical and hardware characteristics for data transmission between the DCE and DTE interface.

#### **E2.24 Serial Interface**

The link between two devices in which the data and control signals (bits) for each character are transmitted in sequence over the same line.

#### **E2.25 Stop Bits**

Bits used to signal the end of the serial transmission of a character.

## **F1. OVERVIEW**

The EIA/ASCII/ISO Conversion Chart in this Appendix can be used to convert EIA codes. This chart may also be used to convert ISO paper tape codes. The non-listed ASCII characters!,",',\*,;,,,? And the ASCII control codes are converted to EIA Code spaces (see 10 Hex.)

## **F2. EIA/ASCII/ISO CONVERSION CHART**

![](_page_60_Picture_285.jpeg)

| <b>Character</b>          | <b>EIA Code</b><br>(Hex.) | <b>ASCII Code</b><br>(Hex.) | <b>ISO Code*</b><br>(Hex.) | <b>Remarks/Use</b>                |
|---------------------------|---------------------------|-----------------------------|----------------------------|-----------------------------------|
| Н                         | 68                        | 48                          | 48                         |                                   |
| $\mathsf I$               | 79                        | 49                          | C <sub>9</sub>             |                                   |
| J                         | 51                        | 4A                          | CA                         |                                   |
| Κ                         | 52                        | 4B                          | 4B                         |                                   |
| L                         | 43                        | 4C                          | CC                         |                                   |
| M                         | 54                        | 4D                          | 4D                         |                                   |
| $\mathsf{N}$              | 45                        | 4E                          | 4E                         |                                   |
| $\circ$                   | 46***                     | 4F                          | <b>CF</b>                  |                                   |
| $\mathsf{P}$              | 57                        | 50                          | 50                         |                                   |
| Q                         | 58                        | 51                          | D <sub>1</sub>             |                                   |
| $\mathsf{R}$              | 49                        | 52                          | D <sub>2</sub>             |                                   |
| $\mathsf S$               | 32                        | 53                          | 53                         |                                   |
| $\mathsf T$               | 23                        | 54                          | D <sub>4</sub>             |                                   |
| $\cup$                    | 34                        | 55                          | 55                         |                                   |
| $\vee$                    | 25                        | 54                          | 56                         |                                   |
| W                         | 26                        | 57                          | D7                         |                                   |
| $\mathsf X$               | 37                        | 58                          | D <sub>8</sub>             |                                   |
| Y                         | 38                        | 59                          | 59                         |                                   |
| $\mathsf Z$               | 29                        | 5A                          | 5A                         |                                   |
| CR                        | 80                        | 0D                          | 8D                         | (Carriage Return)<br>EOB in EIA   |
| LF                        | ****                      | 0A                          | 0A                         | (Line Feed) EOB<br>in ASCII (ISO) |
| HT                        | 33                        | 09                          | 09                         | (Tab)                             |
| BS                        | 2A                        | ${\bf 08}$                  | 88                         | (Backspace)                       |
| $\&$                      | 0E                        | 26                          | A <sub>6</sub>             |                                   |
|                           | 7C                        | 28                          | 28                         |                                   |
|                           | 71                        | 29                          | A <sub>9</sub>             |                                   |
|                           | $10$                      | 3A                          | 3A                         |                                   |
| $^\text{\textregistered}$ | 6D                        | 40                          | CO                         |                                   |

**<sup>\*</sup>** ISO Code is ASCII Code with even parity (bit 8 as the parity bit.) Since ASCII is defined as a 7 bit code, "ASCII" punched paper tapes are actually using ISO Code (an 8-bit code.)

**<sup>\*\*</sup>** Converted only on output. If EIA Conversion is enabled, the Minifile records an ASCII CR (0D Hex.) if it receives an EIA value of 80 Hex.

**<sup>\*\*\*</sup>** If EIA Conversion is enabled, the Minifile records an ASCII: (colon – 3A Hex.) if it receives an EIA value of 46 hex.

**<sup>\*\*\*\*</sup>** No EIA equivalent.